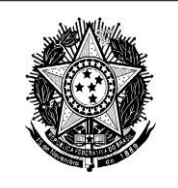

#### **MINISTÉRIO DA CIÊNCIA, TECNOLOGIA E INOVAÇÃO** Coordenação-Geral de Bens Sensíveis (CGBS) Secretaria-Executiva Diretoria de Tecnologia da Informação Coordenação Geral de Sistemas

## **SGBS**

## **Sistema de Gestão de Bens Sensíveis**

**GUIA DO USUÁRIO**

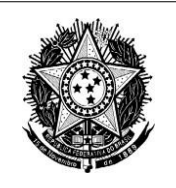

# **SUMÁRIO**

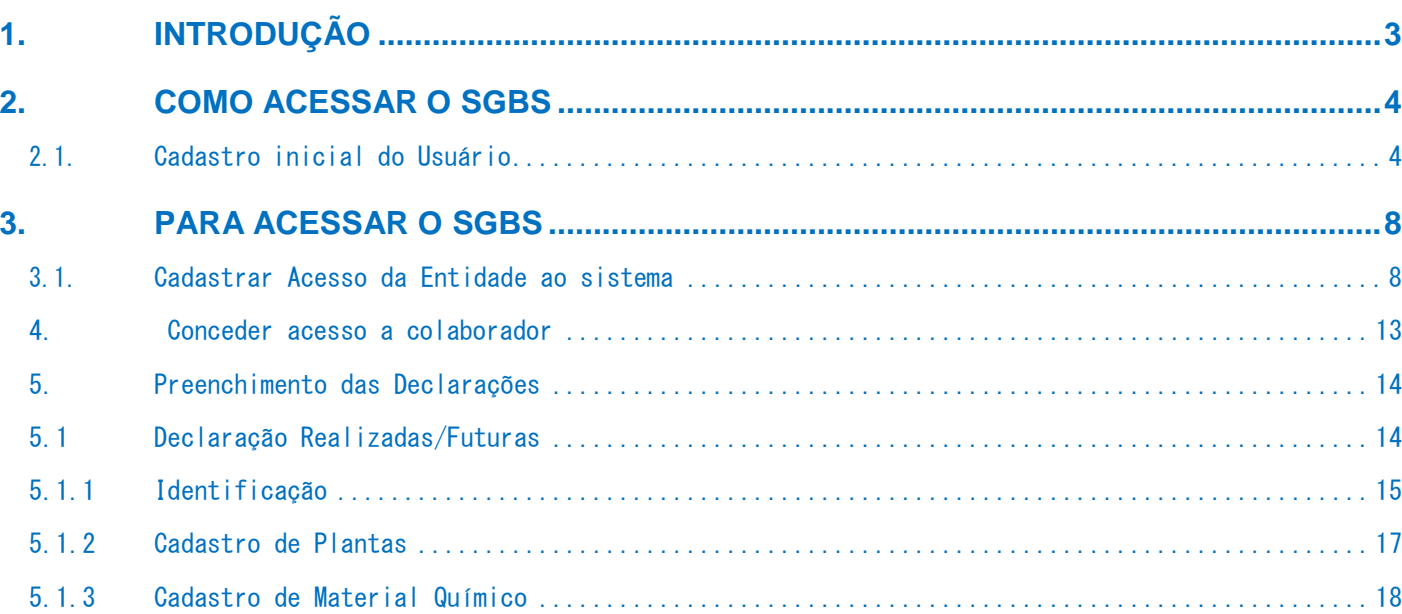

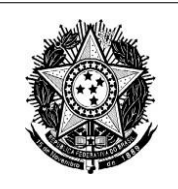

**MINISTÉRIO DA CIÊNCIA, TECNOLOGIA E INOVAÇÃO** Coordenação-Geral de Bens Sensíveis (CGBS) Secretaria-Executiva Diretoria de Tecnologia da Informação Coordenação Geral de Sistemas

## **1. INTRODUÇÃO**

<span id="page-2-0"></span>A Coordenação Geral de Bens Sensíveis é uma unidade administrativa integrante da estrutura da Assessoria Especial de Assuntos Internacionais do Ministério da Ciência, Tecnologia e Inovações que tem como principais atribuições a coordenação e o acompanhamento da implementação da política de controles de exportação de bens sensíveis e serviços diretamente vinculados a tais bens, e o acompanhamento de convenções, regimes ou tratados internacionais nas áreas do desarmamento e da não-proliferação de Armas de Destruição em Massa, dos quais o Brasil é Parte.

Os bens sensíveis são classificados pela Lei nº 9.112, de 10 de outubro de 1995, como sendo aqueles de uso na área nuclear, química, biológica e missilística, incluindo os bens de uso duplo previstos nas respectivas convenções, regimes ou tratados internacionais.

Como bens de uso duplo entendem-se aqueles que podem ser empregados para finalidades bélicas, mesmo que tenham sido desenvolvidos para aplicações civis.

Esses bens sensíveis e serviços diretamente vinculados estão classificados, quanto às suas naturezas, em quatro grandes áreas, ou seja, nuclear, química, biológica e missilística, de acordo com o tratamento específico que lhes é dado no plano internacional.

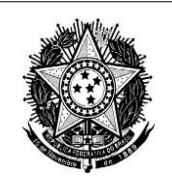

## **2. COMO ACESSAR O SGBS**

<span id="page-3-0"></span>O acesso ao SGBS é efetuado por meio do portal do MCTI e está descrito a seguir.

### <span id="page-3-1"></span>**2.1. Cadastro inicial do Usuário**

Essa funcionalidade permite o acesso ao SGBS pelo **representante legal** da Entidade perante a **Receita Federal**. O primeiro acesso da Entidade ao formulário só é **concedido,**  se por ele efetuado.

#### **Sequência de Passos**

**1º passo:** Clique em [https://sgbs.mctic.gov.br;](https://sgbs.mctic.gov.br/)

**2º passo:** Será apresentada a tela de entrada no sistema (Figura 1)

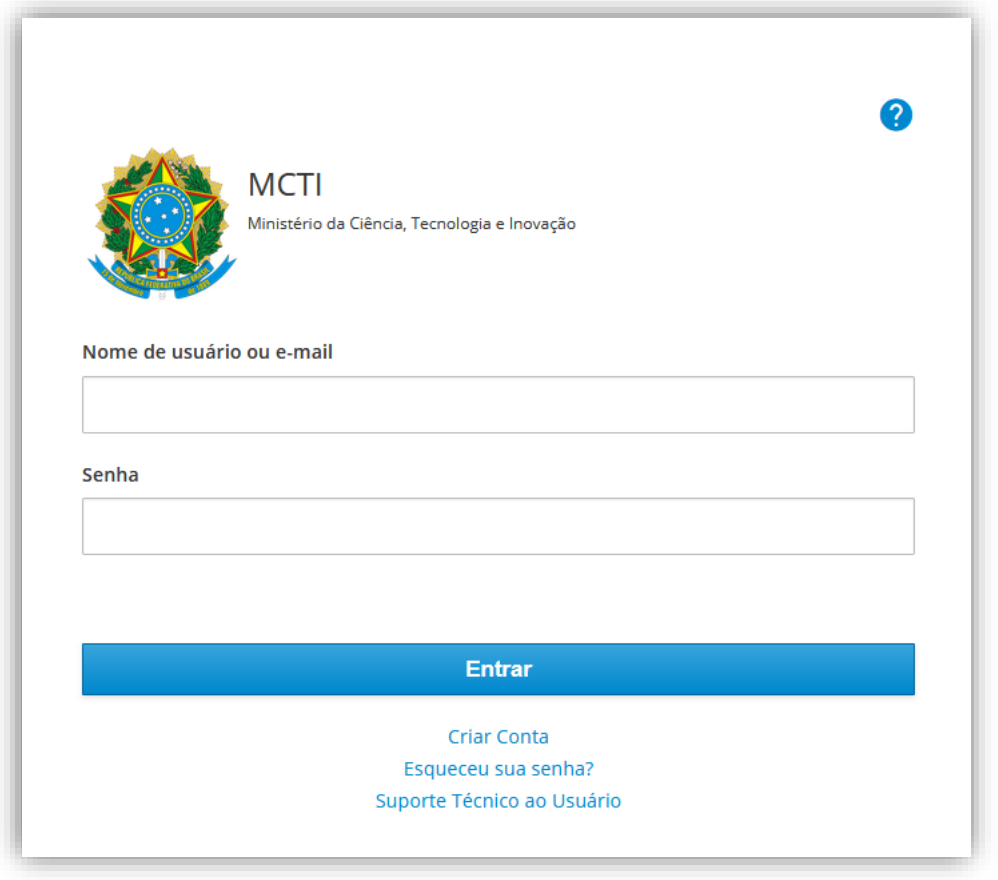

Figura 1 – Tela de Cadastro do .

**ATENÇÃO:** Se já acessou o sistema SGBS nos anos anteriores, utilize o Usuário e Senha cadastrados.

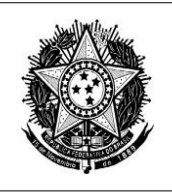

**IMPORTANTE:** Caso o responsável legal tenha cadastro no sistema CADSEI, o acesso será com o *login* (CPF) do referido sistema e, este login será utilizado para o acesso ao Forms. Observação: ao usar o CPF como *login*, não utilizar ponto (.) ou hífen(-).

Caso não lembre a senha do CADSEI, redefina a senha no link: [http://sistema.mctic.gov.br/CADSEIWeb/pages/externo/recuperar](http://sistema.mctic.gov.br/CADSEIWeb/pages/externo/recuperar-senha.jsf)senha. jsf

**3º passo:** Clique na opção ( <u>Criar conta</u>);

**4º passo:** Será apresentada a tela de Cadastro no Portal MCTI (Figura 2);

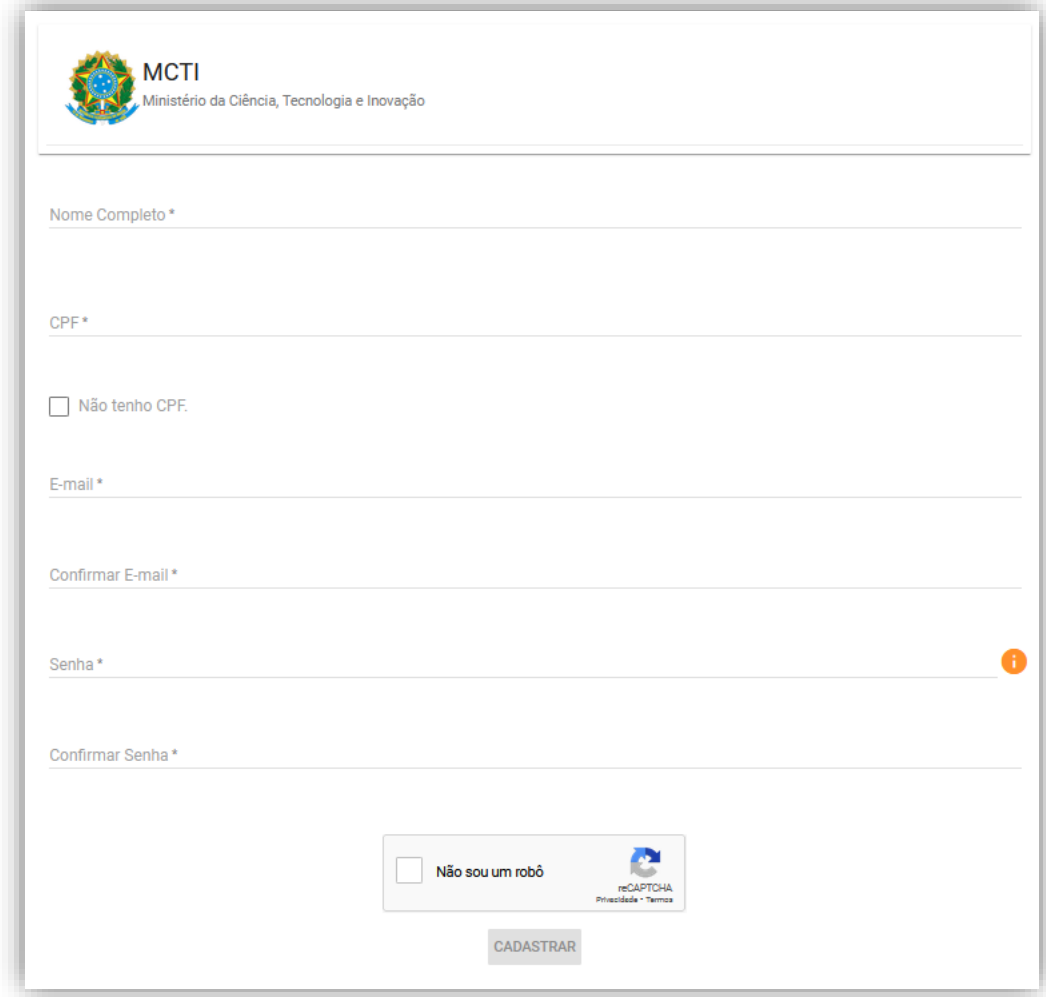

Figura 2 – Tela de Cadastro no Portal MCTI.

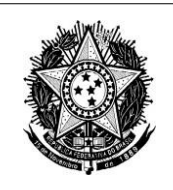

#### **5º passo:** Na tela apresentada:

**a)** informe o Nome Completo, CPF, E-mail válido, confirme o e-mail, insira a Senha e Confirme a senha;

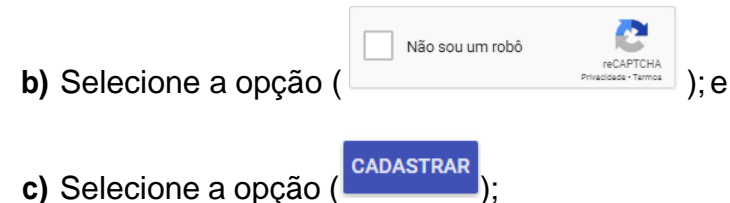

**6º passo:** Será enviado um e-mail de confirmação (Figura 3) para o e-mail informado na tela de cadastro no Portal MCTI;

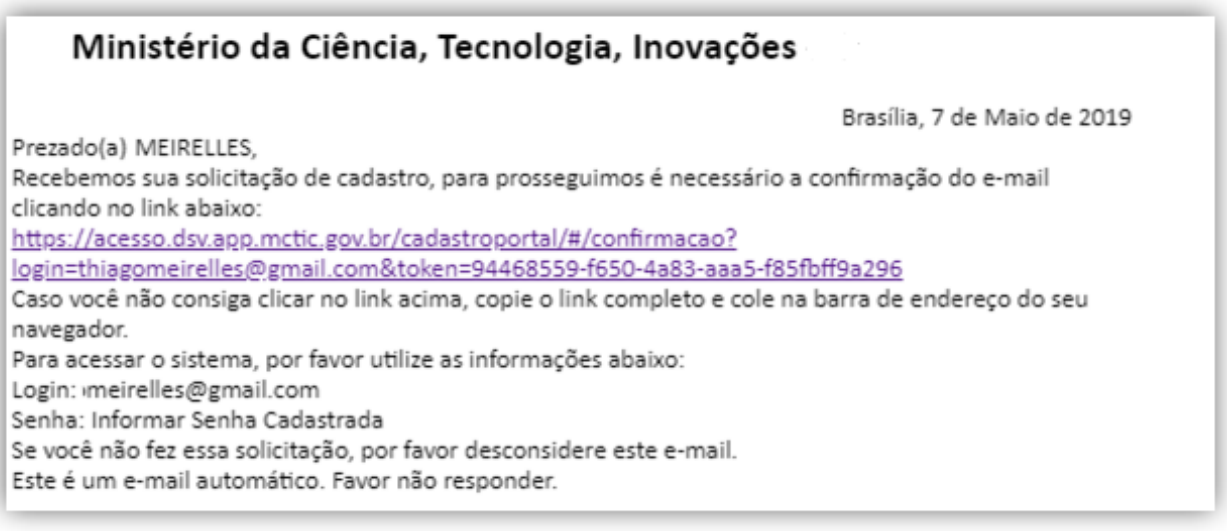

Figura 3 – E-mail de confirmação de cadastro no Portal MCTI.

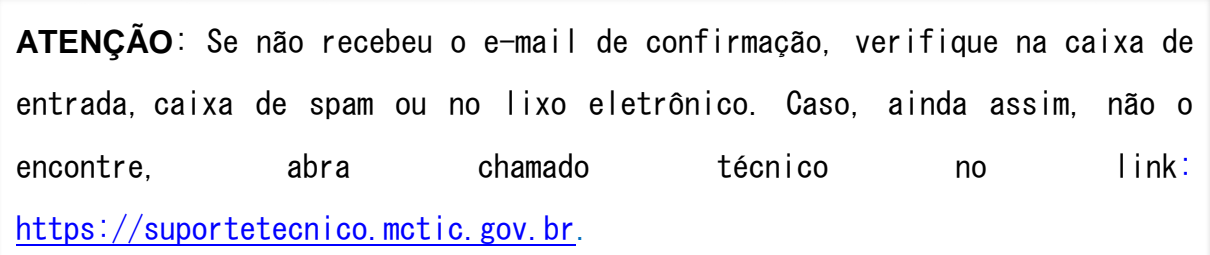

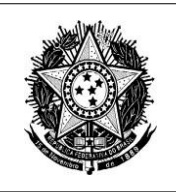

**7º passo:** Ao visualizar o e-mail, clique no link recebido para ativar o cadastro;

**8º passo:** Acesse a tela de acesso SGBS (Figura 1) e preencha o *login* e senha cadastrados;

9º passo: Clique no botão (**ENTRAR**); e

**10º passo:** Será apresentada a tela inicial do sistema "Menu do Sistema" (Figura 4).

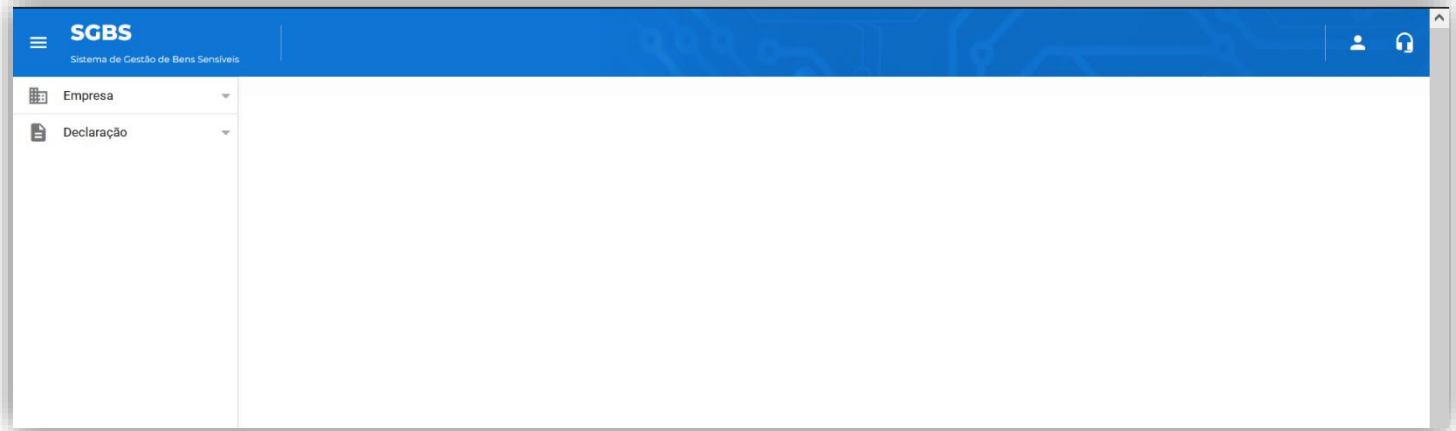

Figura 4 - Tela do Sistema.

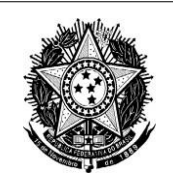

## **3. PARA ACESSAR O SGBS**

<span id="page-7-0"></span>Para acessar o SGBS é necessário cadastrar a **Entidade**, conforme a seguir detalhado.

#### <span id="page-7-1"></span>**3.1. Cadastrar Acesso da Entidade ao sistema**

Essa funcionalidade permite aos usuários obter acesso ao sistema para preenchmento do formulário.

#### **Sequência de Passos**

**1º passo:** Clique em "Empresa" >> Cadastrar" (Figura 5);

| $=$ | <b>SGBS</b><br>Sistema de Gestão de Bens Sensíveis |                          |
|-----|----------------------------------------------------|--------------------------|
|     | Empresa                                            |                          |
|     | Cadastrar<br>Consultar                             |                          |
|     | Declaração                                         | $\overline{\phantom{a}}$ |
|     |                                                    |                          |
|     |                                                    |                          |
|     |                                                    |                          |
|     |                                                    |                          |
|     |                                                    |                          |

Figura 5 – Tela inicial de acesso ao Tema SGBS

**2º passo:** Será apresentada a tela "Cadastro da Empresa" (Figura 6);

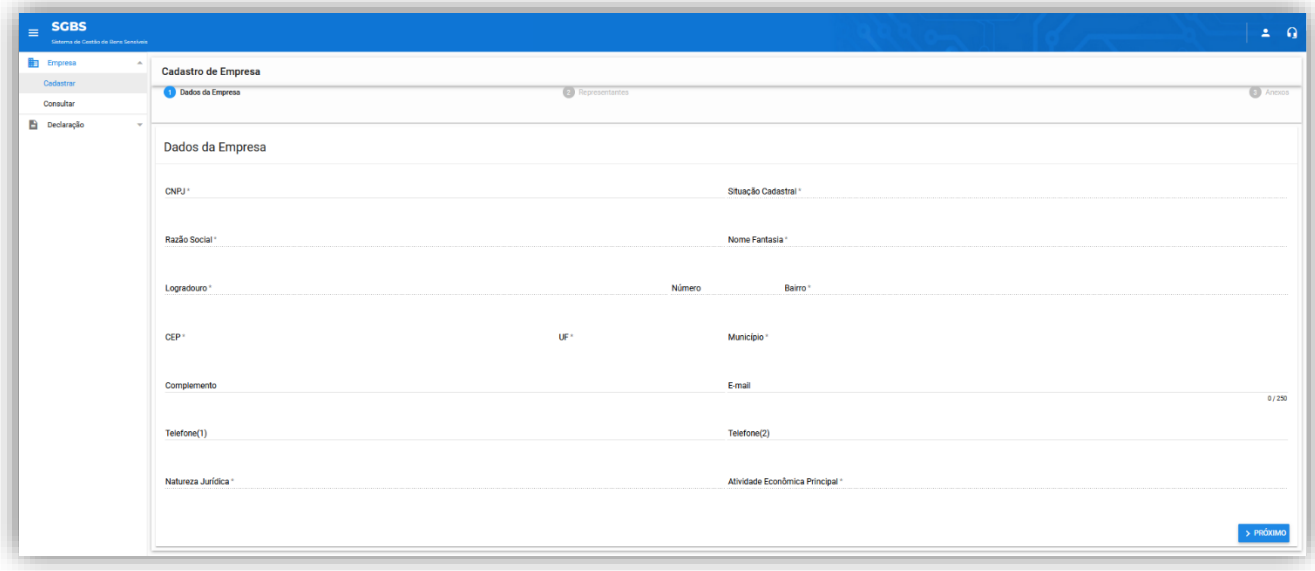

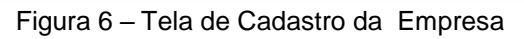

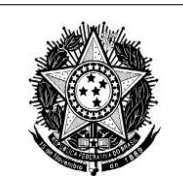

### **MINISTÉRIO DA CIÊNCIA, TECNOLOGIA E INOVAÇÃO**

Coordenação-Geral de Bens Sensíveis (CGBS) Secretaria-Executiva Diretoria de Tecnologia da Informação Coordenação Geral de Sistemas

**3º passo:** Informe o campo (  $\text{cnPJ}$   $*$  );

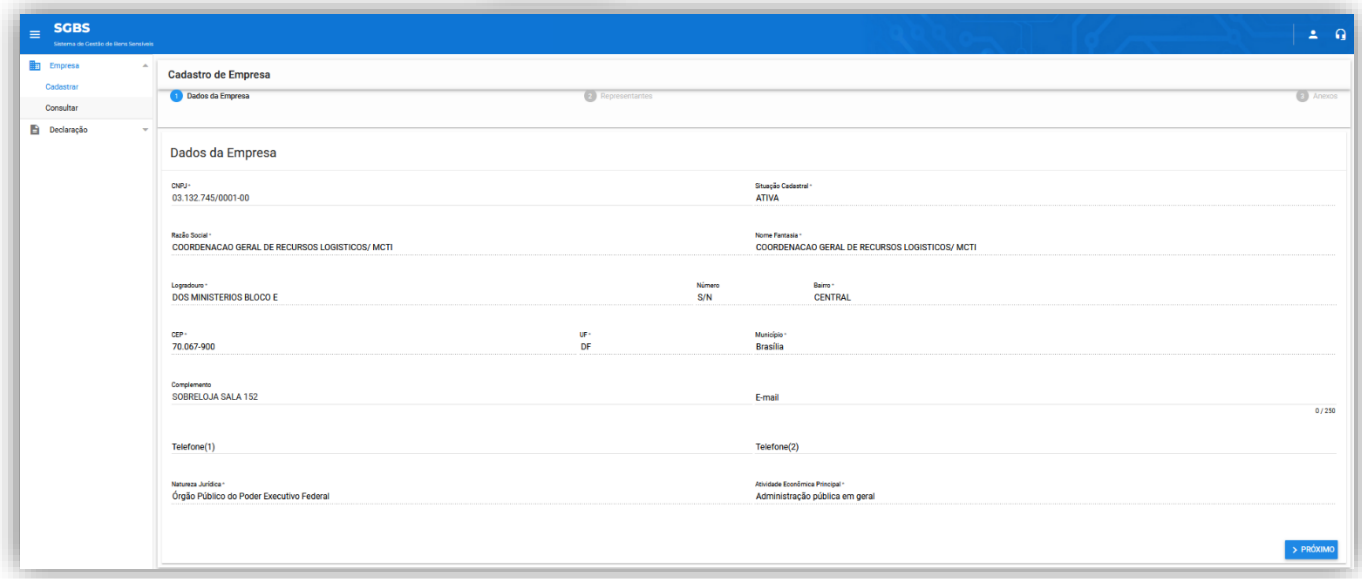

Figura 7 – Tela de preenchimento do cadastro da empresa

**4º passo:** No campo"CNPJ", o sistema ira preenhcer as informações da base da

Receita Federal, clique no botão ( > PRÓXIMO);

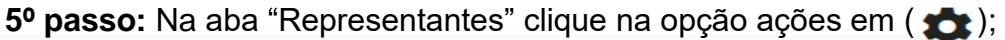

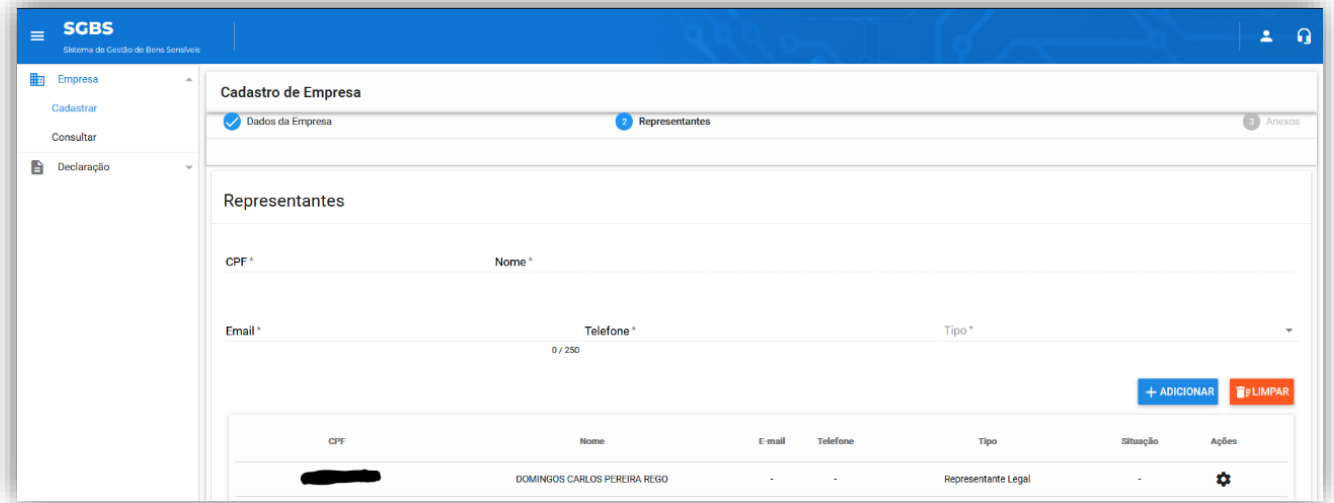

Figura 8 – Tela dos usuário responsáveis

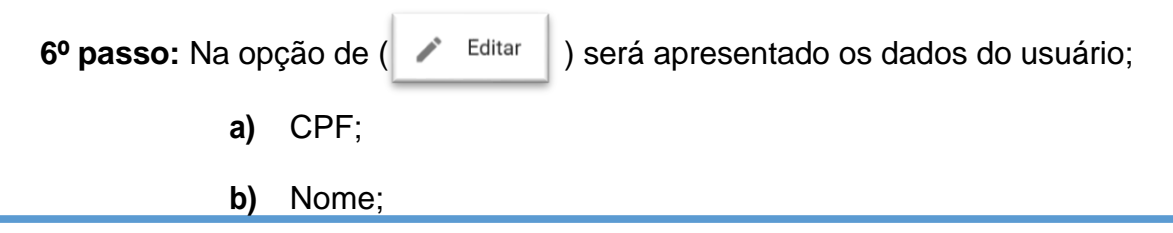

Guia do Usuário do SGBS

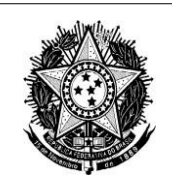

**6.1º passo:** Preencha os campos (E-mail e Telefone);

6.2º passo: Em seguida clique no botão (  $\bigwedge^2$  ALTERAR);

**7º passo:** Clique no botão ( PRÓXIMO > ) para continuar;

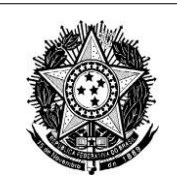

**8º passo:** Será apresentada aba "Anexos" (Figura 9);

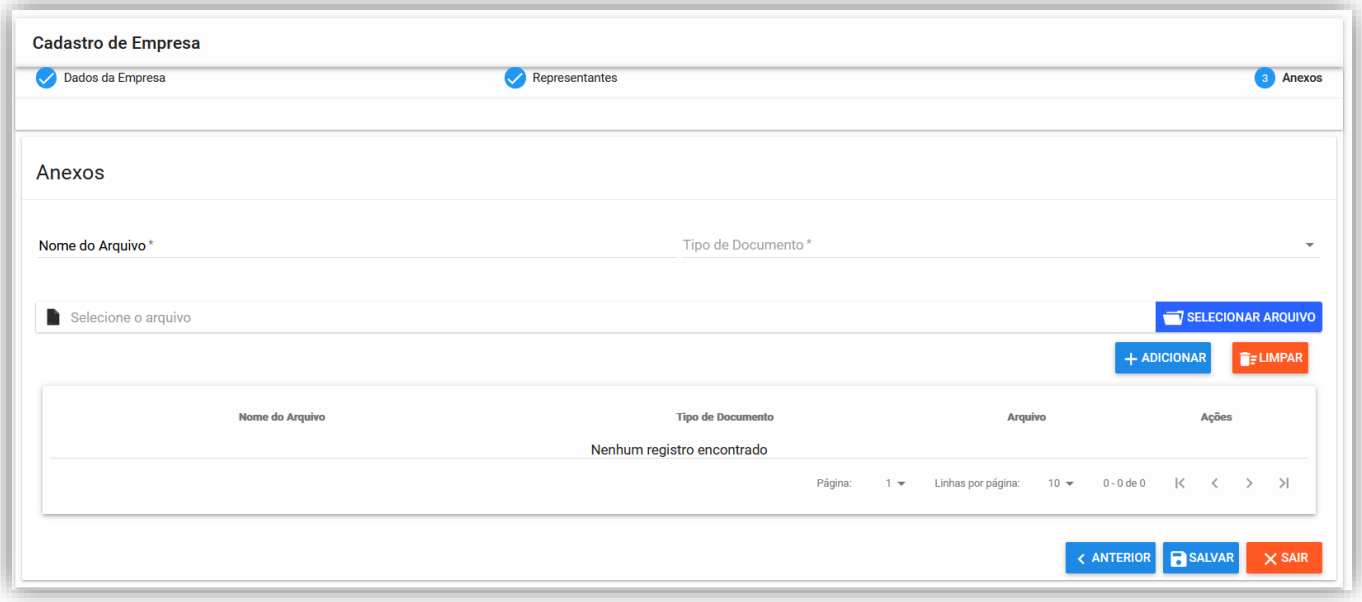

Figura 9 – Tela de inclusão dos anexos.

**9º passo:** Na tela apresentada, informe:

- **a)** o "Nome do Arquivo" descrição do anexo;
- **b)** E o "Tipo de Anexo"que que será anexado;
- **c)** Clique no botão ( + ADICIONAR) para inserir o documento;

10º passo: Em seguida clique no botão ( a salvar ) para finalizar o cadastro da solicitação de acesso;

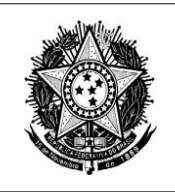

**11º passo:** Após concluir a solicitação de acesso siga na opção "*Empresa*" em "*Consultar",* será apresentada na tela a "situação" de sua solicitação (Figura 8);

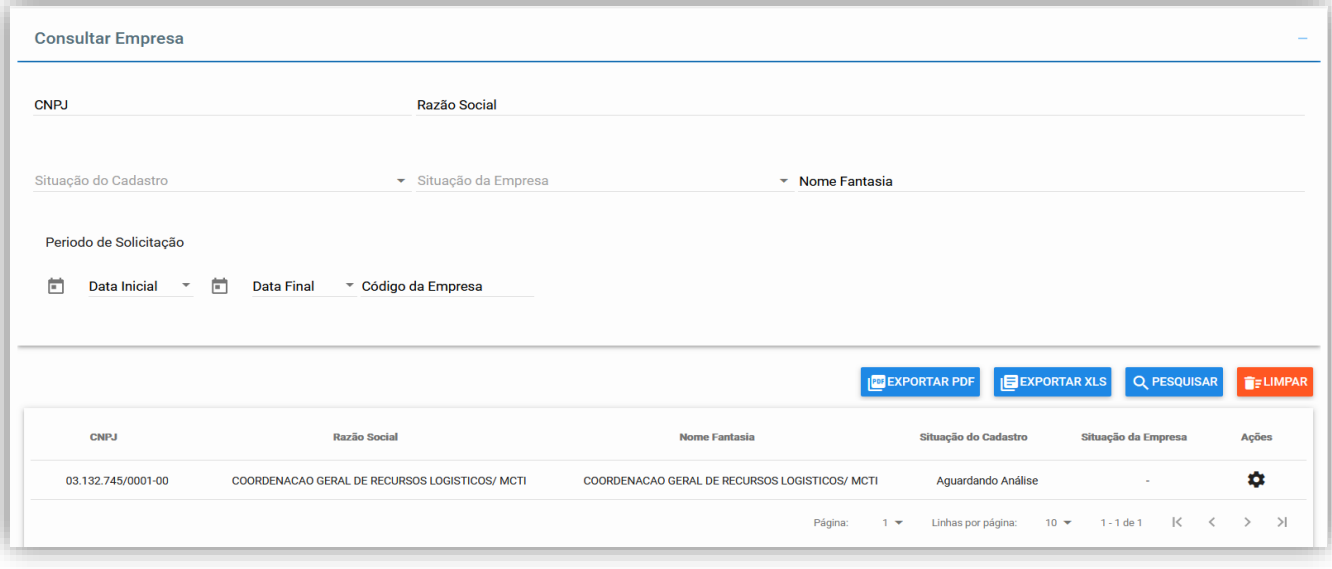

Figura 10 – Tela com situação de "Aguardando Análise"

**12º passo:** Há análise será realizada pela área negocial para **aprovação**.

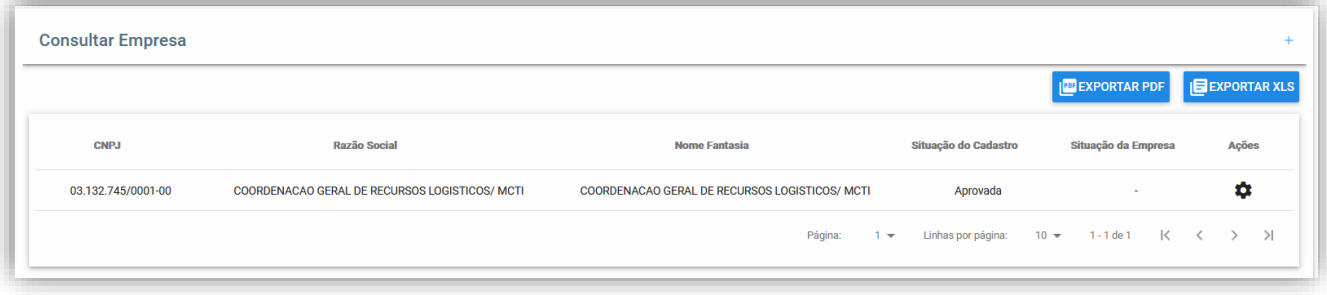

Figura 11 – Tela com aprovação da área negocial.

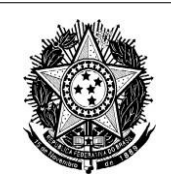

#### **4. Conceder acesso a colaborador**

<span id="page-12-0"></span>Essa funcionalidade permite ao **representante legal** conceder acesso ao colaborador responsável para preenchimento do formulário.

#### **Sequência de Passos**

1º passo: Na menu "Empresa" clique na opção "*Concultar*" clique em ( $\bullet$ )na opção ( ), na aba "Representantes" cadastre o responsável pelo preenchimento "Responsável pelo Cadastro (Corporativo)";

- **a)** Informe o CPF do responsável;
- **b)** Preencha os campo "E-mail e Telefone";
- **c)** Selecioneo "*Tipo"* de representante;

**2º passo:** Clique na opção (+ ADICIONAR);

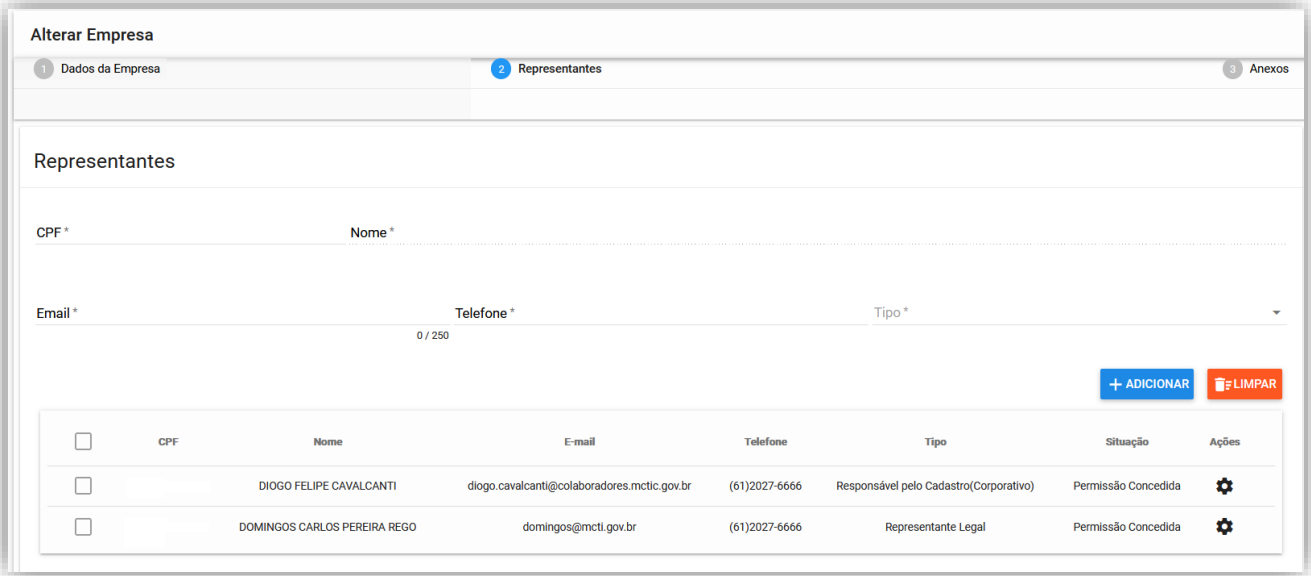

Figura 12 – Tela de Representantes

3º passo: Em seguida clique no botão ( > PRÓXIMO );

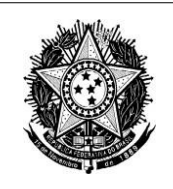

#### **5. Preenchimento das Declarações**

<span id="page-13-0"></span>Essa funcionalidade permite ao **representante legal,** e os seus designados para preenchimento da "Declaração" disponível.

**1º passo:** No menu "Declaração" clique na opção "*Concultar/Cadastrar"*;

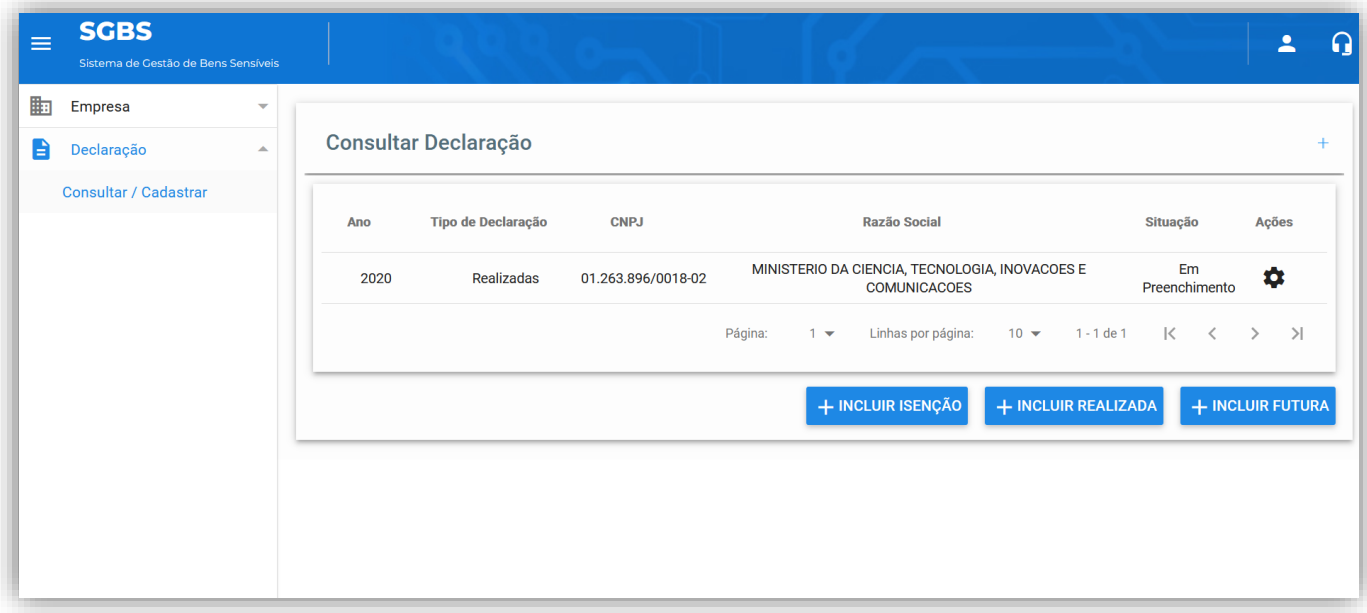

Figura 13 – Tela de *Declarações*

**2º passo:** Será apresentada na tela as Declarações a serem preenchidas;

### <span id="page-13-1"></span>**5.1Declaração Realizadas/Futuras**

1º passo: Clique no botão (+ INCLUIR REALIZADA);

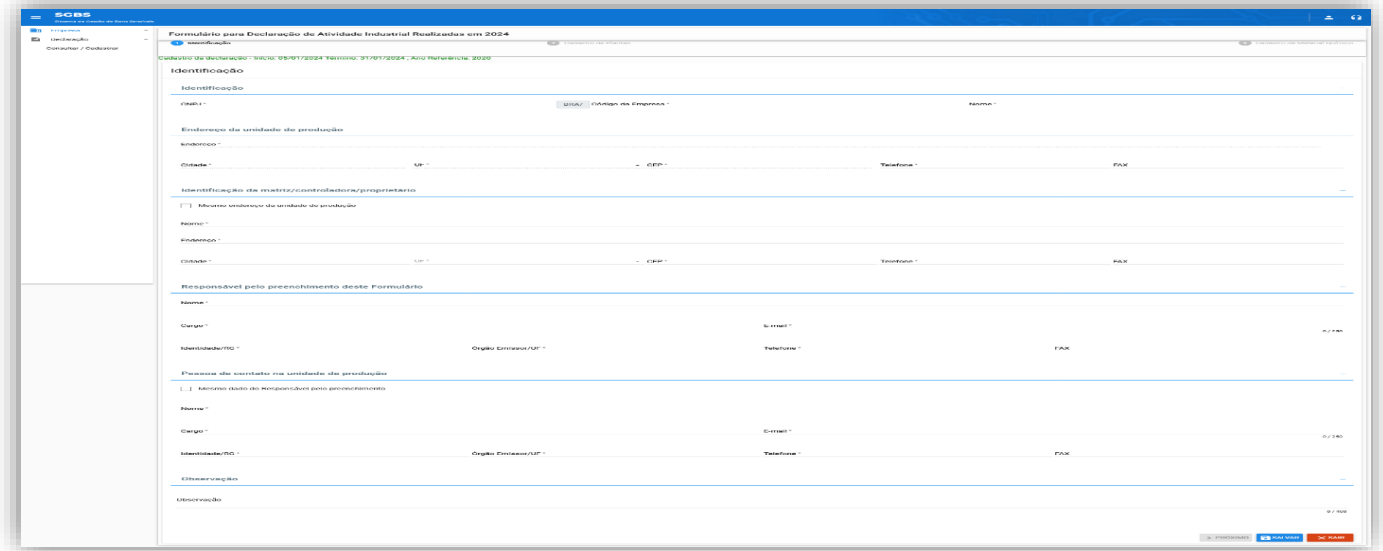

Figura 14 – Declaração Realizada

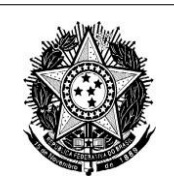

### <span id="page-14-0"></span>**5.1.1 Identificação**

**1º passo:** Informe o CNPJ da entidade;

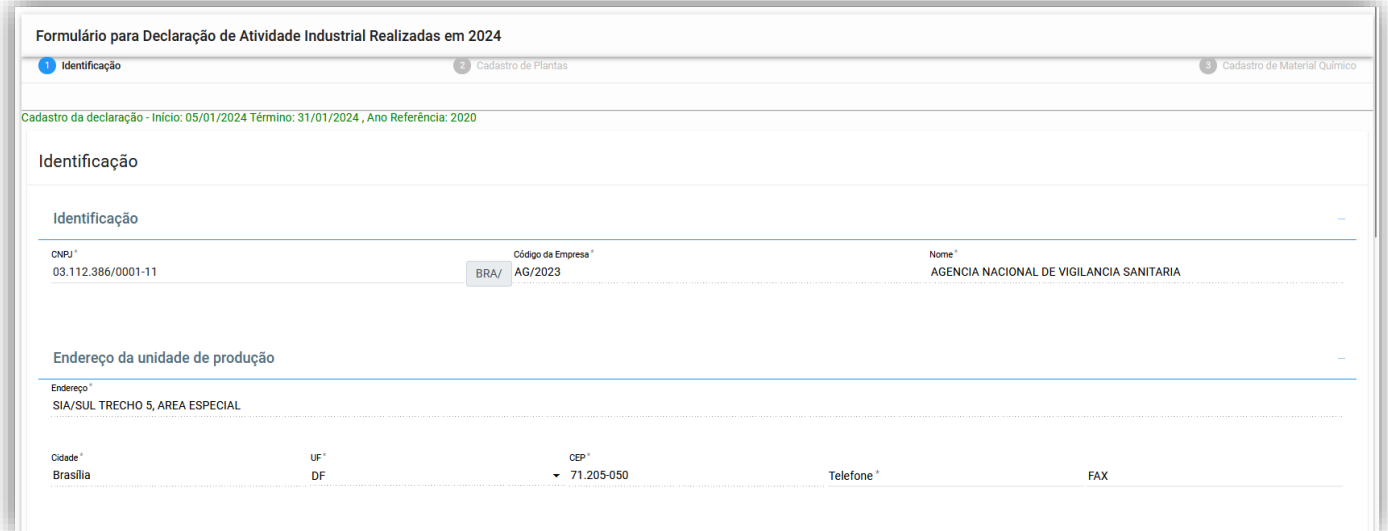

Figura 15 – Declaração Realizada

**5º passo:** Na figura (15) os dados de "*Endereço da Unidade de Produção"* são proveniente da receita;

**Nota:** O campo *Telefone* tem o preenchimento manualemente.

**6º passo:** Na figura (16) os dados *Identificação da Matriz/Controladora/Proprietário* são informações posta manuamente, podendo ser utilizado o mesmo dado da receita,

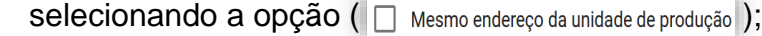

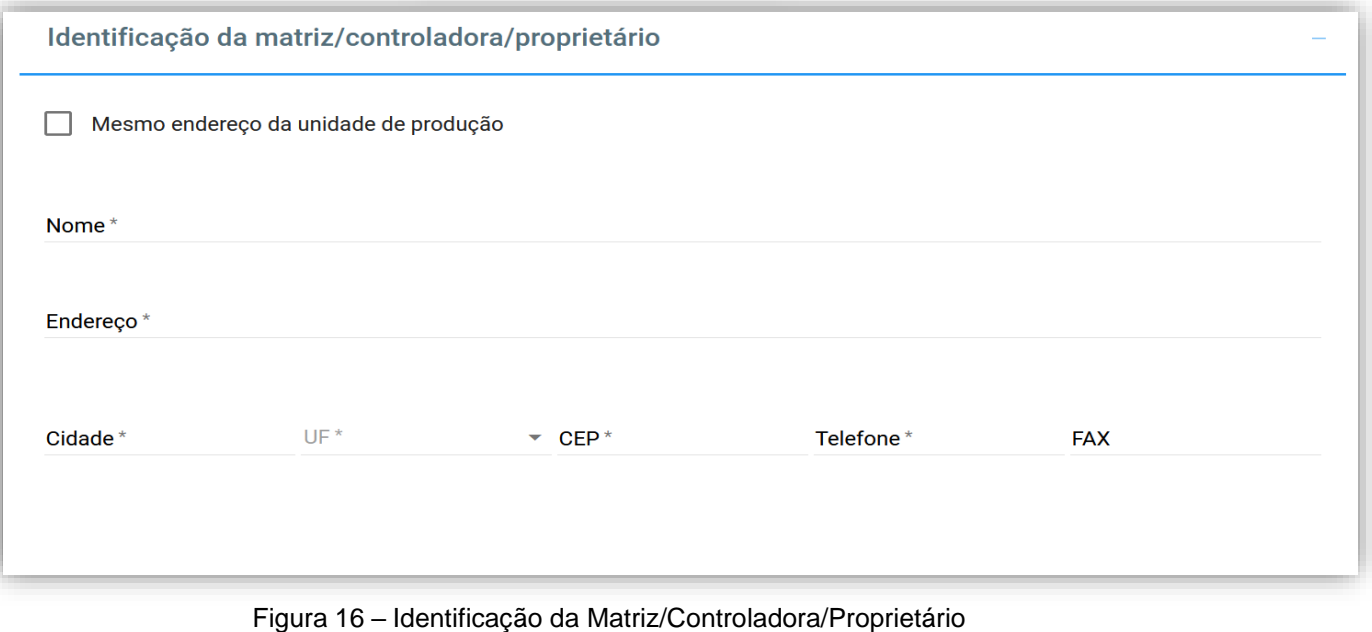

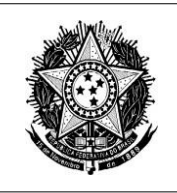

**7º passo:** Na figura (17) na identificação do *responsável pelo preenchimento do formulário,* se faz obrigatório;

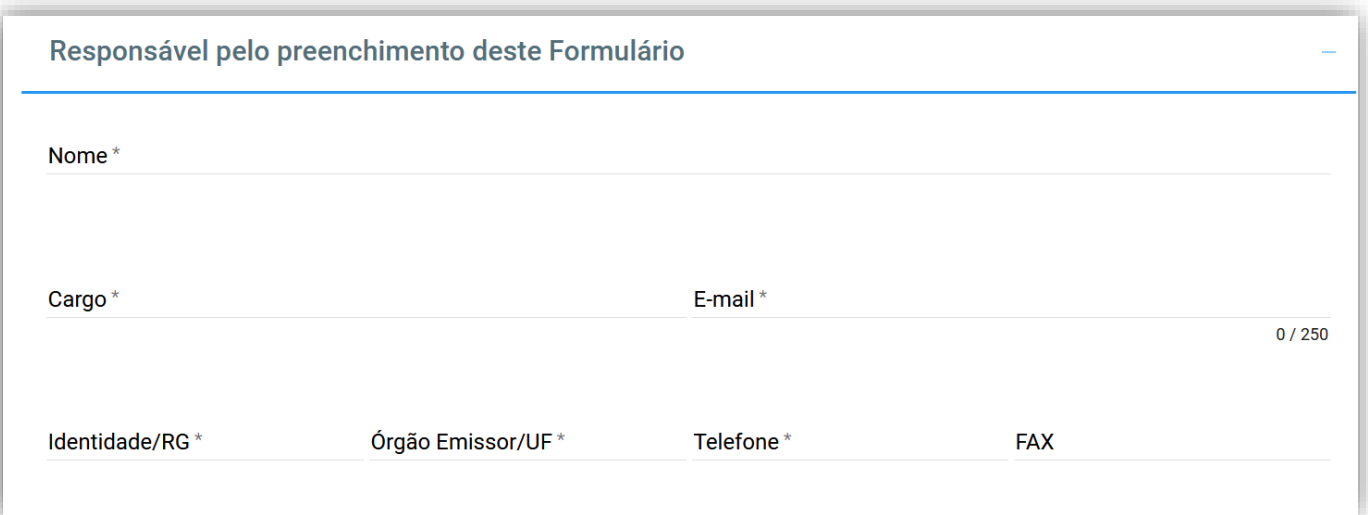

Figura 17 – Responsável pelo Preenchimento deste Formulário

**8º passo:** Na figura (18) na identificação do *Pessoa de Contato na Unidade de Produção,* se faz obrigatório o preenchimento;

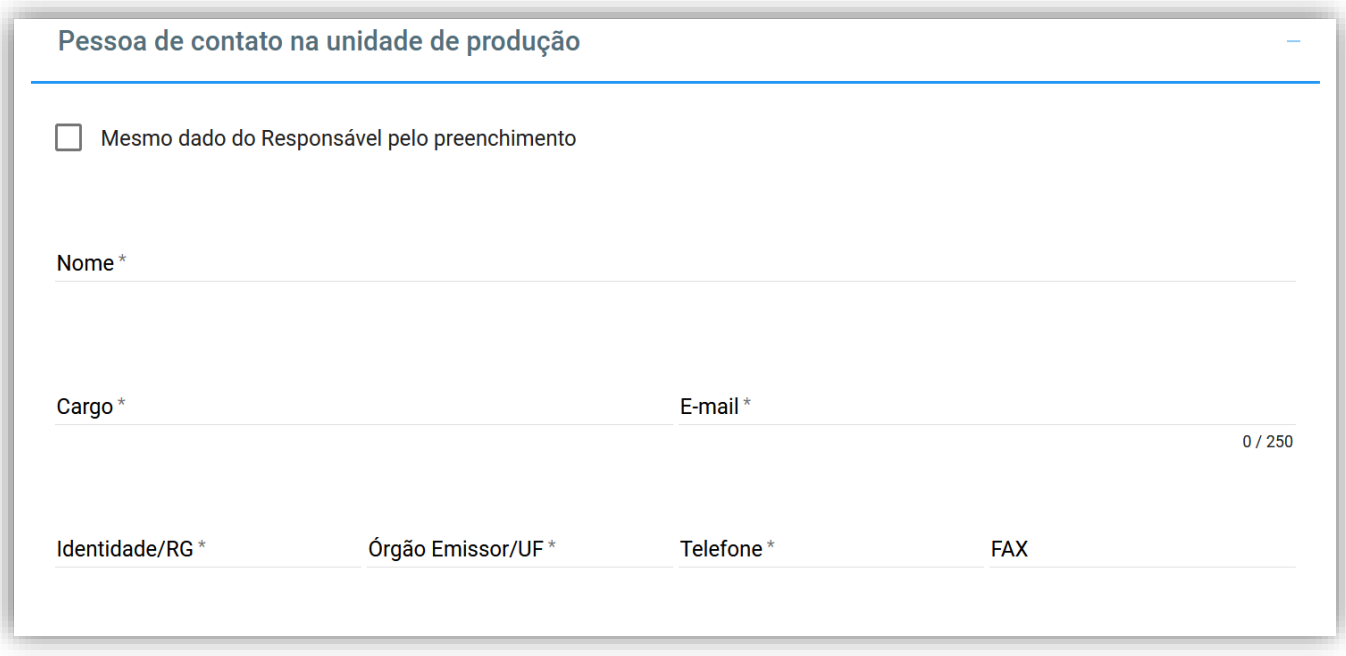

Figura 18 – Pessoa de Contatao na Unidade de Produção

**Nota:** Na aba *Observação* não se faz obrigatório o preenchimento.

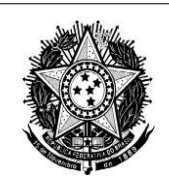

#### <span id="page-16-0"></span>**5.1.2 Cadastro de Plantas**

- **1º passo:** Será apresentado a tela de **Cadastro de Plantas** (Figura 19);
- **2º passo:** Insira a *Identificação da Planta*;
- **3º passo:** Insira a *Configuração*;

**4º passo:** Insira o *Tipo de Plantas Dedicada*;

Nota 1º: Ao selecionar o (<sup>Tipos de Plantas Dedicada</sup> ), é obrigatório também informar a *Capacidade de Produção(Ton/ano);*

**Nota 2º:** As tabela 2 e 3 podem ser baixada via sistema na aba seguinte no *Cadastro de Material Químico*

**5º passo:** Insira a *Capacidade Nominal de Planta*;

**6º passo:** Insira a *Localização da Planta Dentro da Unidade de Produção*;

7º passo: Após informar todos os campos, clique no botão (+ ADICIONAR);

Nota: Após adicionar, é possível alterar os dados clicando na opção *Ações* ( $\bullet$ ) no botão ( $\bullet$  ALTERAR );

8º passo: Em seguida, clique no botão (**BILAGA)**;

9º passo: Em seguida, clique no botão ( > PRÓXIMO );

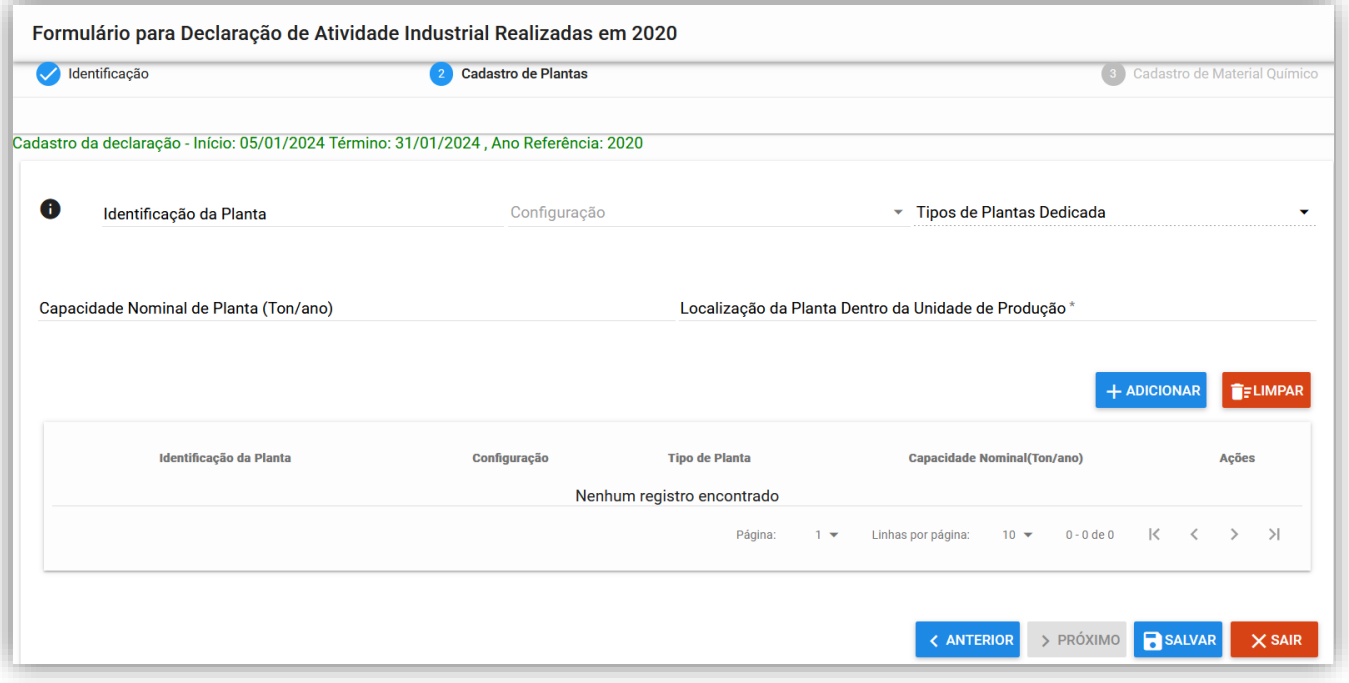

Figura 19 – Cadastro de Plantas

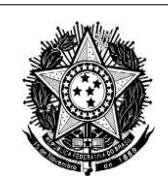

### **5.1.3 Cadastro de Material Químico**

- <span id="page-17-0"></span>**1º passo:** Será apresentado a tela de **Cadastro de Material Químico** (Figura 20);
- **2º passo:** Insira o *Material Químico*;
- **3º passo:** Insira o *Nº CAS*;
- **4º passo:** Selecione o *Propósito*;
- 5º passo: Clique no botão (+ ADICIONAR);

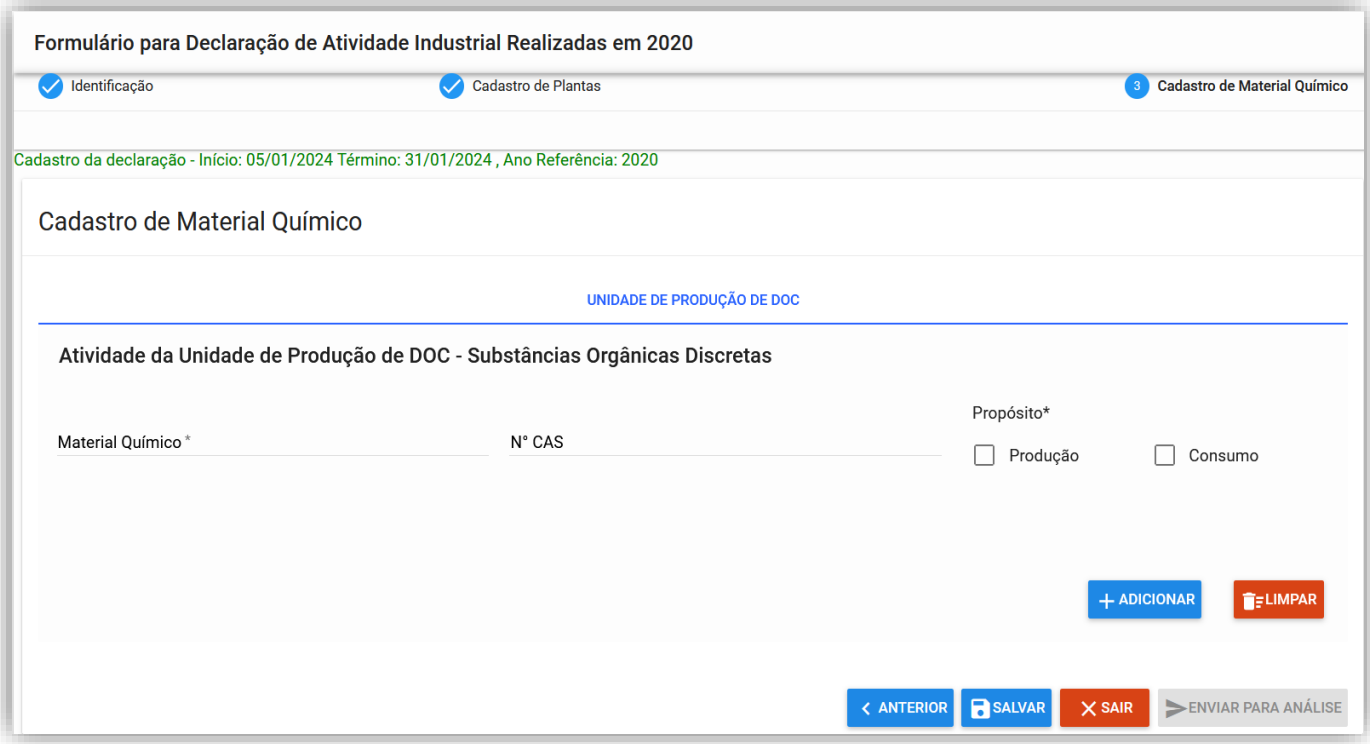

Figura 20 – Cadastro de Plantas

- **5.1º passo:** Será apresentado a tela a seguir (Figura 21);
- **6º passo:** Adicione a *Quant. (Ton);*
- **7º passo:** Adicione *Con. (%);*
- **8º passo:** Adicione *Subs. Pura (%);*
- **9º passo:** Selecione o *Tipo de Processo;*
- **10º passo:** Selecione o *Id da Planta;*
- **11º passo:** Selecione o *Cód CPAQ (anexo 4);*
- 12º passo: Em seguida, clique no botão ( > ENVIAR PARA ANÁLISE );

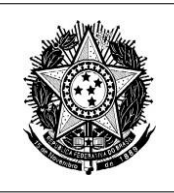

**Nota 1º:** Será gerado um arquivo PDF com protocolo de entrega da Declaração.

**Nota 2º:** A Declaração será analisada pela área para aprovação (Figura 23).

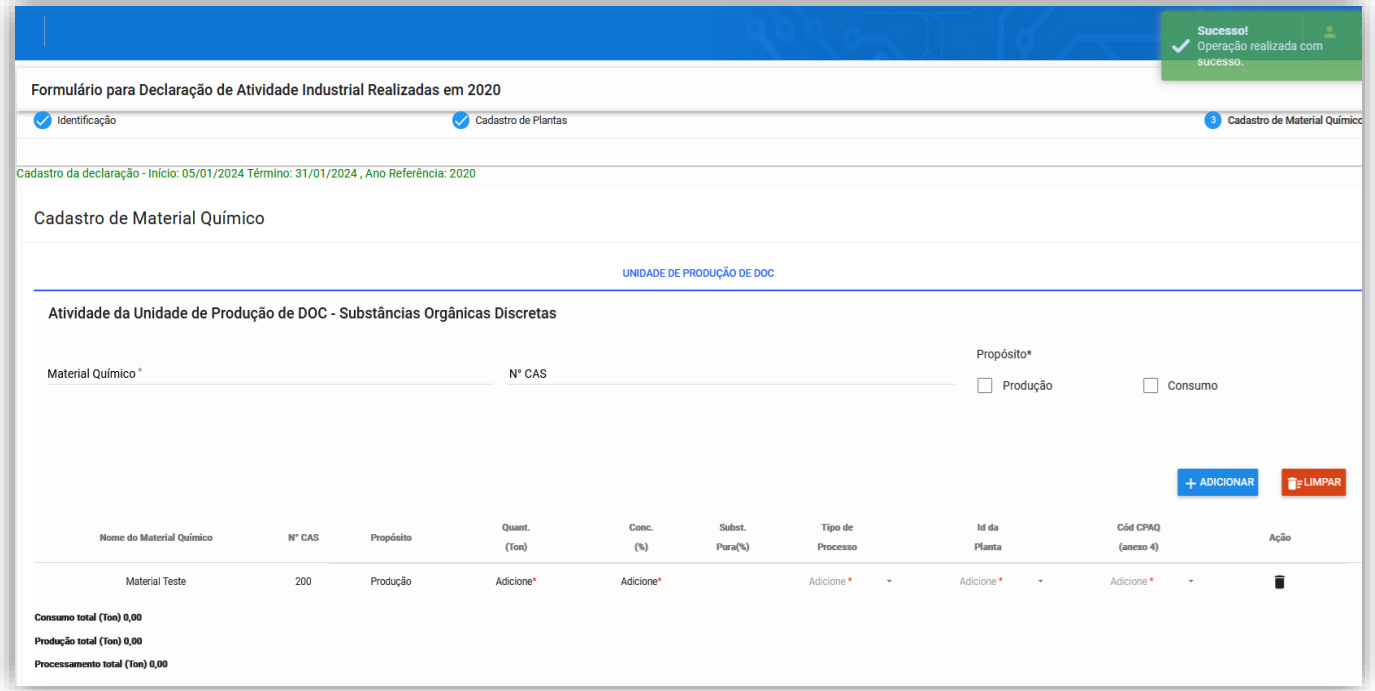

Figura 21 – Cadastro de Material Químico

**Nota 3º:** Ao selecionar o **Tipo de Planta Dedicada** com opção de *Tebela 2 ou 3,* no cadastro do Material Químico será obrigátorio selecionar o "Propósito" e o "Comércio" (Figura 22);

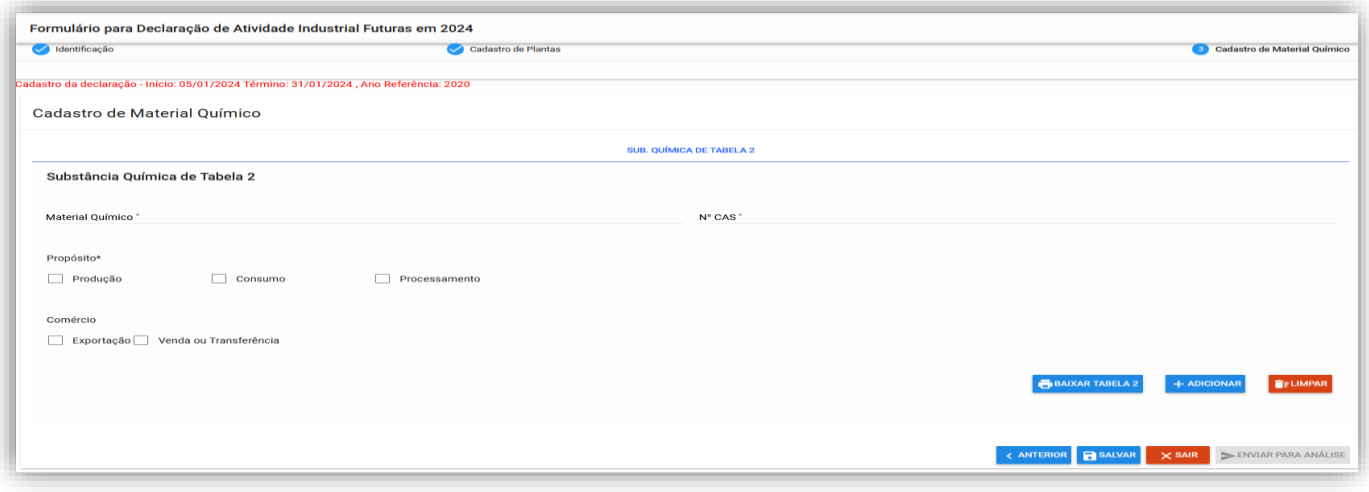

Figura 22 – Cadastro de Material Químico Tabela 2 e 3

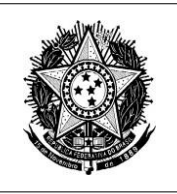

**MINISTÉRIO DA CIÊNCIA, TECNOLOGIA E INOVAÇÃO** Coordenação-Geral de Bens Sensíveis (CGBS) Secretaria-Executiva Diretoria de Tecnologia da Informação Coordenação Geral de Sistemas

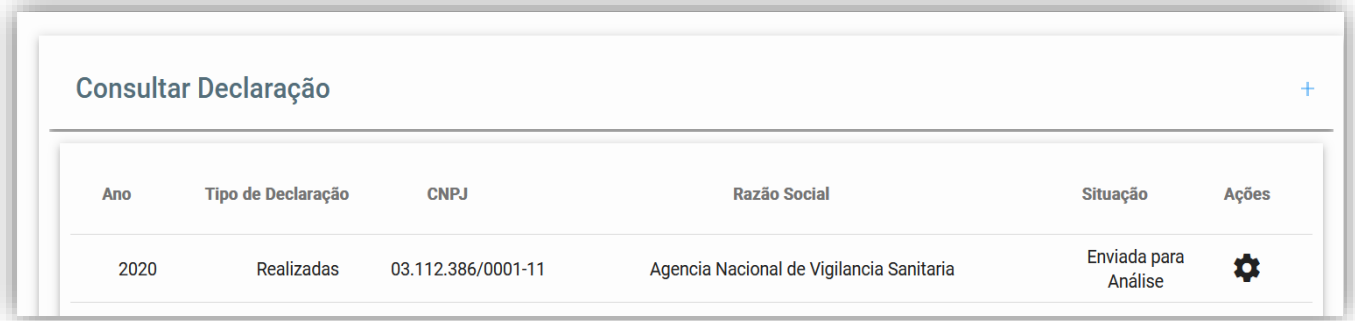

Figura 23 – Tela de Consulta Análise de Declaração